## **ΑΣΚΗΣΗ 6**

## **ΘΕΜΑ : ΕΓΚΑΤΑΣΤΑΣΗ ΚΟΙΝΟΧΡΗΣΤΩΝ ΕΚΤΥΠΩΤΩΝ** *ΣΤΑ WINDOWS 2012R2 SERVER*

#### **ΣΚΟΠΟΣ : Όταν πραγματοποιήσεις αυτή την άσκηση θα πρέπει να μπορείς...**

- · Να πραγματοποιείς εγκατάσταση κοινόχρηστων εκτυπωτών είτε σε τοπική θύρα του Print Server είτε σε πόρτα TCPIP σε ένα δίκτυο με λειτουργικό WINDOWS 2012 R2 SERVER.
- · Να διαχειρίζεσαι έναν κοινόχρηστο εκτυπωτή στις βασικές του εργασίες και να τροποποιείς τις βασικές ιδιότητες του) σε ένα δίκτυο με λειτουργικό WINDOWS 2012R2 SERVER**.**

#### **ΧΡΗΣΙΜΕΣ ΠΛΗΡΟΦΟΡΙΕΣ**

Η εγκατάσταση ενός κοινόχρηστου εκτυπωτή γίνεται στον Print Server (διακομιστή εκτυπώσεων) του δικτύου και με χρήση ενός λογαριασμού Administrator.

Αρχικά θα πρέπει να επισημάνουμε την διάκριση των κοινόχρηστων εκτυπωτών , ανάλογα με τον τρόπο σύνδεσης είτε στον Η/Υ που εκτελεί καθήκοντα Print Server (όχι απαραίτητα ο Domain Controller) είτε σε ένα Switch του δικτύου. Έτσι υπάρχει η πιθανότητα σύνδεσης :

- ü στην κλασσική παράλληλη θύρα (συνήθως LPT1) με το αντίστοιχο καλώδιο ή σε USB ή σε ΙΕΕΕ 1394 (Firewire ή iLink) ή
- √ εφόσον ο εκτυπωτής είναι δικτυακός, διαθέτει δηλαδή κάρτα δικτύου και μνήμη τουλάχιστον - υπάρχουν και δικτυακοί εκτυπωτές που διαθέτουν και σκληρό δίσκο- τότε η συνηθισμένη περίπτωση είναι η σύνδεση του σε μια οποιαδήποτε θύρα του Switch του δικτύου. Αυτό έχει σαν άμεση συνέπεια την απόδοση στον εκτυπωτή μιας IP διεύθυνσης από την DHCP υπηρεσία, αν αφήσουμε την κάρτα δικτύου του εκτυπωτή σε αυτόματη απόδοση IP ή την απόδοση από εμάς μιας κατάλληλης στατικής IP στον εκτυπωτή (με την προϋπόθεση ότι υποστηρίζεται η απόδοση στατικής IP από τον εκτυπωτή), φροντίζοντας βέβαια και την αντίστοιχη ενημέρωση της υπηρεσίας DHCP.

Η σύνδεση ενός κοινόχρηστου εκτυπωτή με μια οποιαδήποτε θύρα του Η/Υ που εκτελεί χρέη Print Server είναι μια λύση που συναντάται σε μικρά δίκτυα με εξαιρετικά μικρό όγκο εκτυπώσεων και λογικά ο εκτυπωτής δεν είναι δικτυακού προφίλ. Σίγουρα εκεί που υπάρχουν μέσες ή μεγάλες ανάγκες εκτύπωσης η λύση της χρήσης ενός δικτυακού εκτυπωτή είναι μονόδρομος.

#### **Να τα δοκιμάσουμε αυτά …**

- 1. Συνδεθείτε στον Server με έναν λογαριασμό Administrator (εννοείται ότι έχετε ελέγξει την καλή επικοινωνία του δικτύου). Εναλλακτικά μπορείτε να συνδεθείτε με έναν λογαριασμό Print Operator. **Να διαγράψετε** τον εκτυπωτή ή τους εκτυπωτές που είναι πιθανά εγκατεστημένοι εκεί.
- 2. Η πρώτη ενέργεια που πρέπει να κάνουμε είναι η εγκατάσταση της αντίστοιχης υπηρεσίας που είναι η "Print and Document Services".

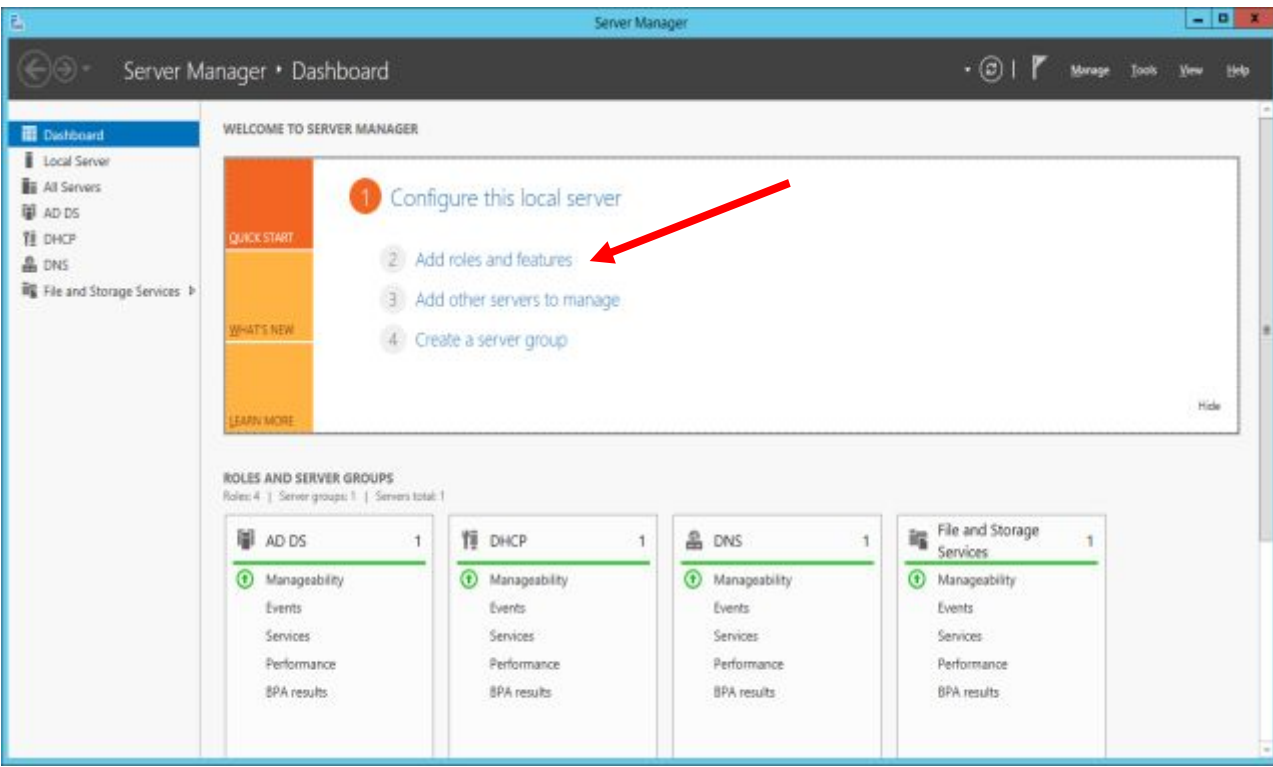

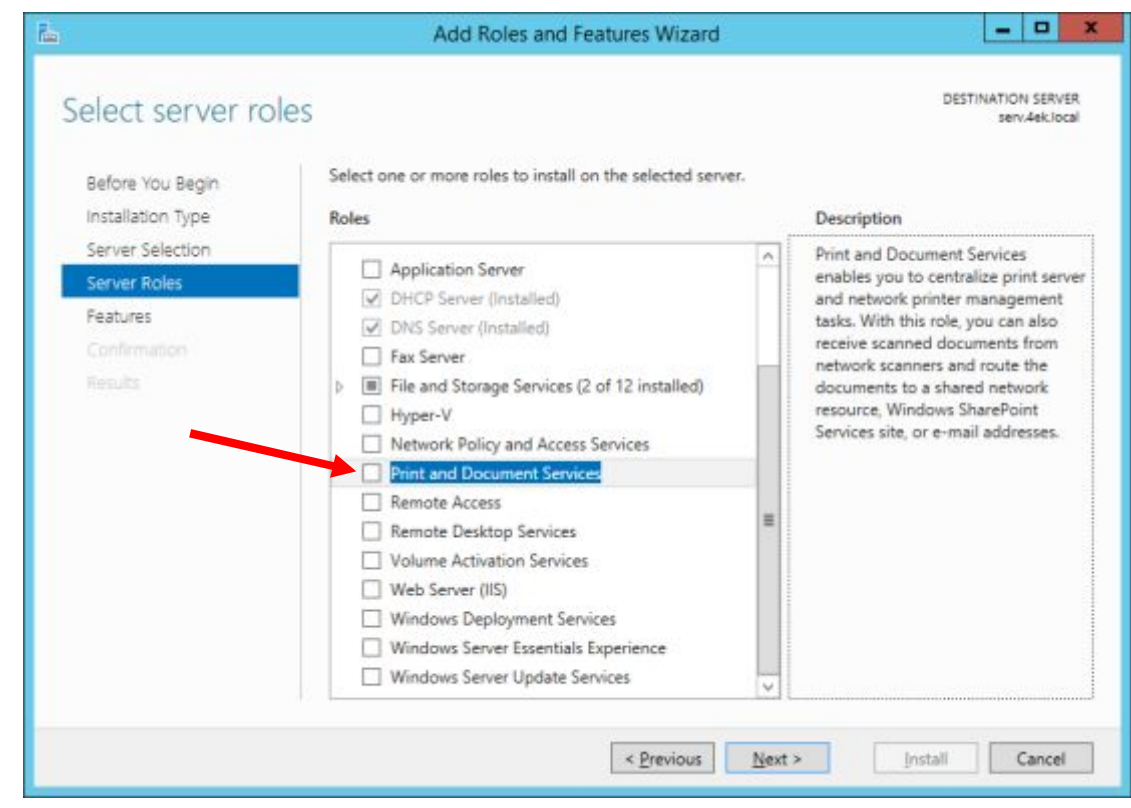

Ακολουθώντας τον Wizard επιλέγουμε και τα παρελκόμενα στοιχεία

r.

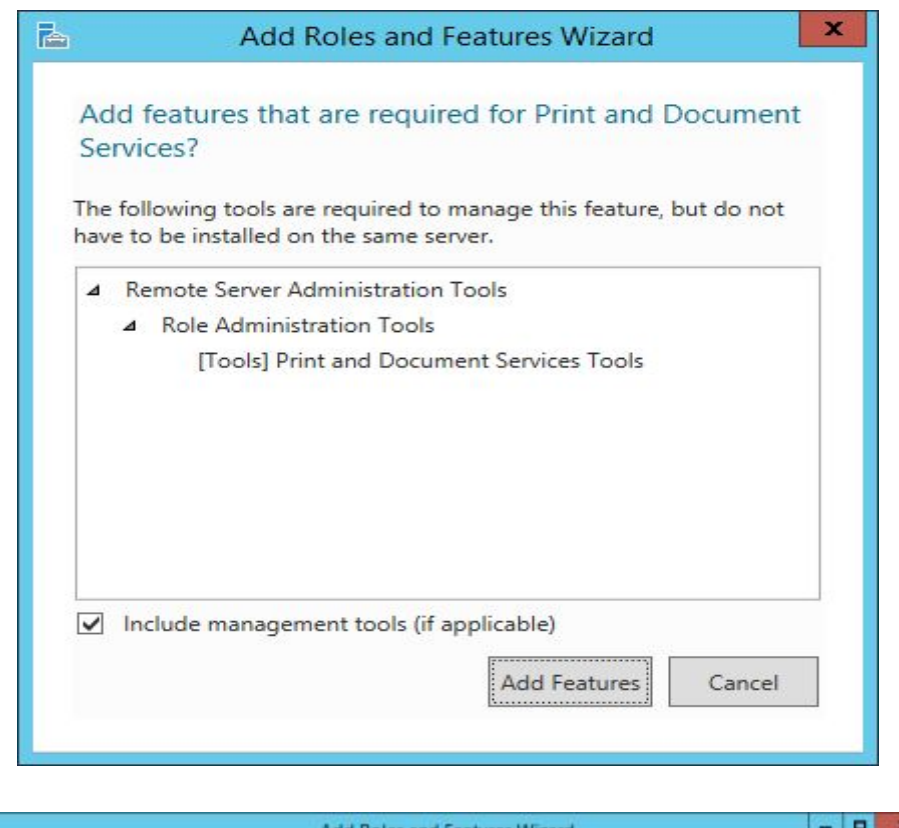

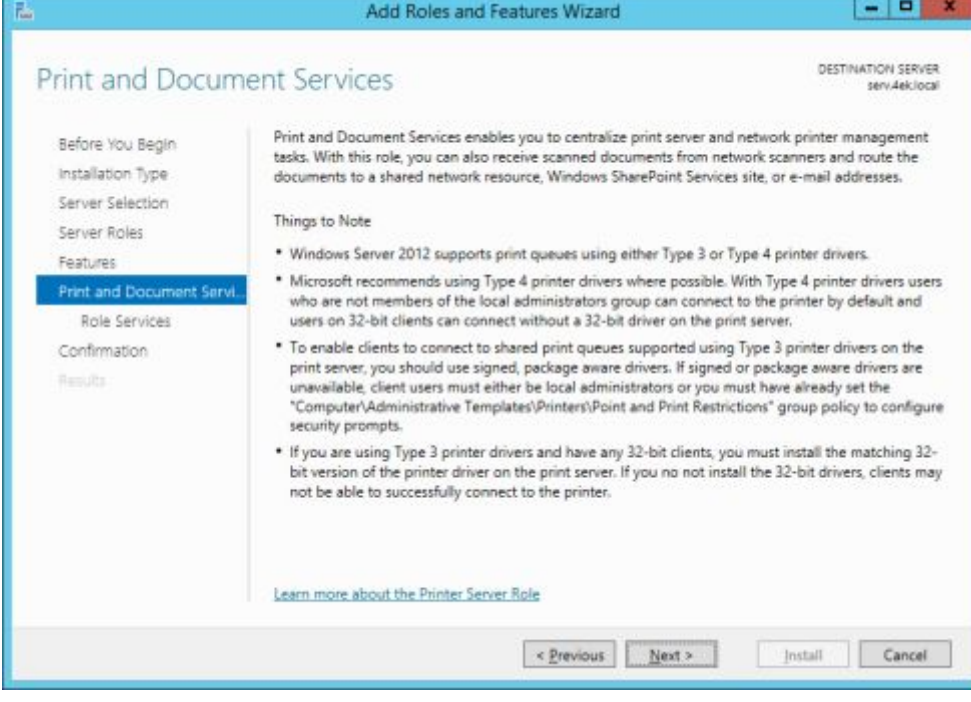

Ρίξτε μια ματιά στην προηγούμενη οθόνη. Παρατηρήστε την σαφή σύσταση της Microsoft για χρήση **V4** drivers των εκτυπωτών, που απλοποιεί την διαχείριση τους και είναι συμβατοί με τυχόν μηχανήματα – πελάτες 32 bit, οι οποίοι έτσι θα μπορούν να συνδεθούν στον εκτυπωτή χωρίς να χρειάζεται η επιπλέον εγκατάσταση drivers 32 bit όπως συμβαίνει στην περίπτωση που χρησιμοποιηθούν **V3** drivers για τους εκτυπωτές .

Ειδικά η περίπτωση των **Print Class Drivers** οι οποίοι εμφανίζουν μια σειρά πλεονεκτημάτων (είναι μικρότεροι, σταθερότεροι, απλούστεροι, υποστηρίζουν

πιθανότατα μελλοντικές συσκευές κ.α.), πρέπει να προτιμάται. Όλοι οι ενσωματωμένοι drivers στα Windows 2012 R2 Server είναι Print Class Drivers.

Στις υπηρεσίες του ρόλου επιλέξτε και την Internet Printing, μαζί με τα παρελκόμενα στοιχεία της. Η υπηρεσία Distributed Scan Server αφορά κοινοχρησία σαρώσεων , ενώ η υπηρεσία LPD (**L**ine **P**rinter **D**aemon) αφορά πελάτες Unix. Σε αυτή την περίπτωση θα ζητηθεί και η εγκατάσταση της υπηρεσίας Web Server ( η οποία περιλαμβάνει και την IIS – **I**nternet **I**nformation **S**ervices), την οποία και θα κάνουμε. Για περισσότερα δείτε στο https://technet.microsoft.com/en-us/library/jj134171(d=printer,v=ws.11).aspx

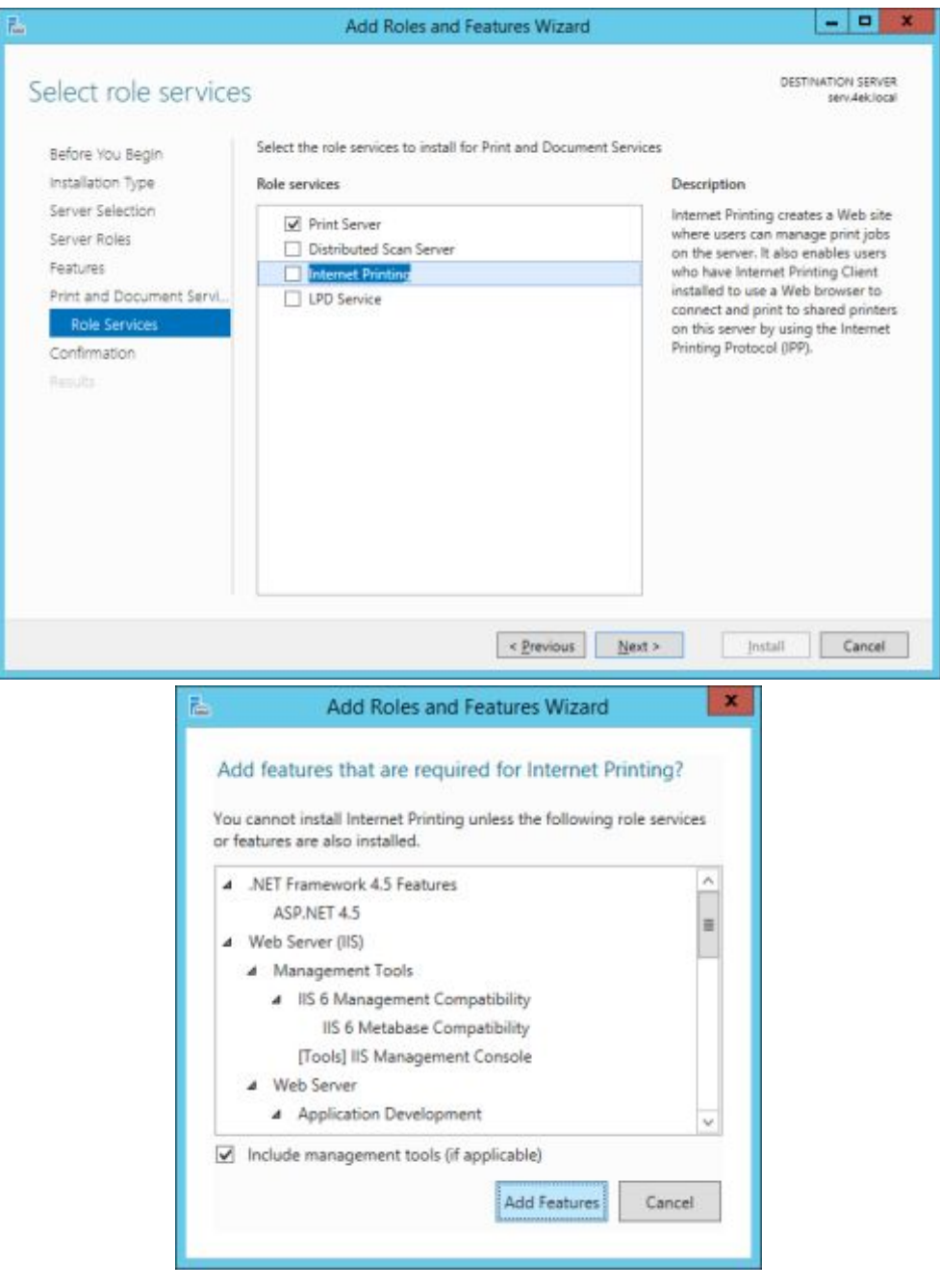

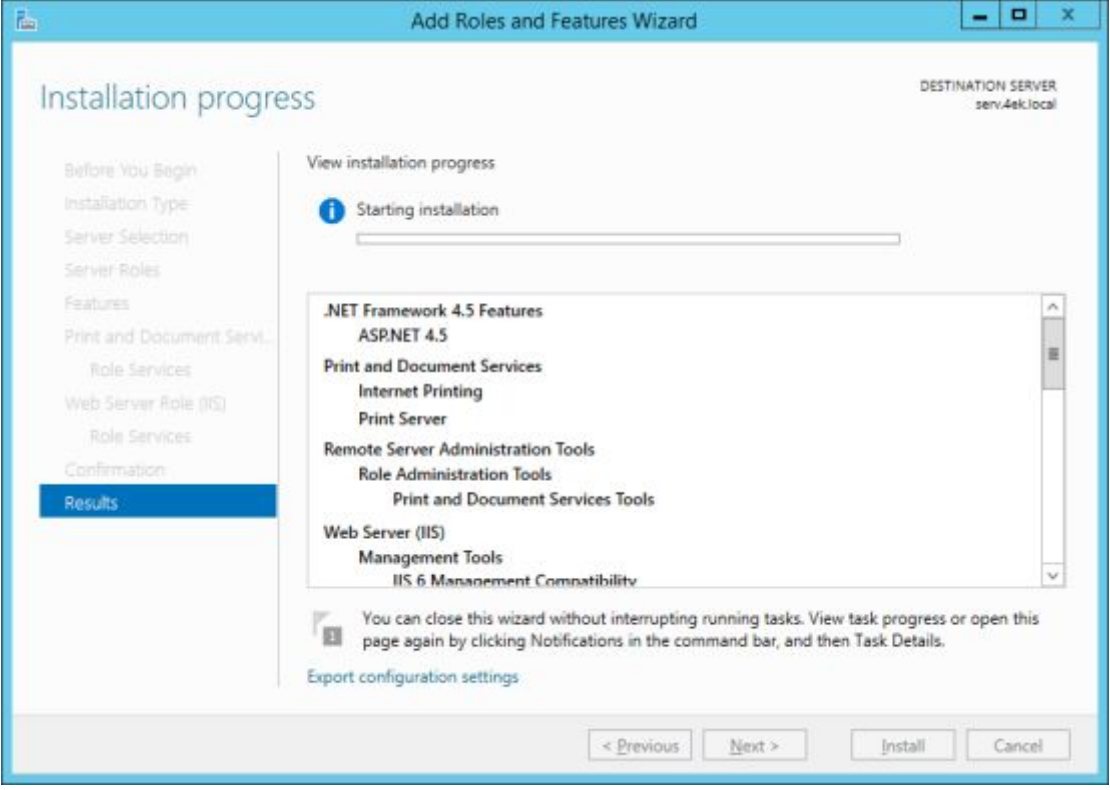

Μετά την ολοκλήρωση της εγκατάστασης παρατηρήστε τα επιπλέον Roles, όπως έχουν διαμορφωθεί.

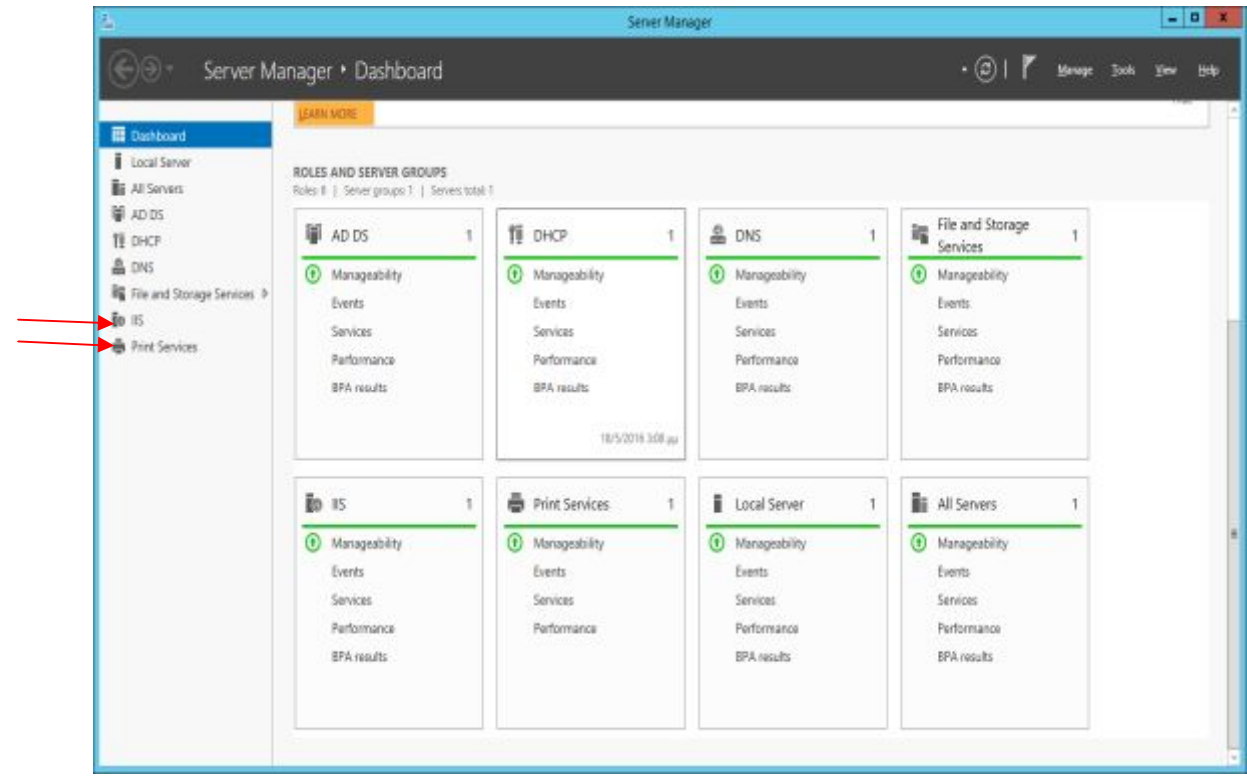

#### **Να συνδέσουμε τώρα τον εκτυπωτή …**

Ο εκτυπωτής που θα χρησιμοποιήσετε για την άσκηση είναι ο HP CP1518ni, ένας δικτυακός εκτυπωτής Laser έγχρωμος με μνήμη 96 MB που διαθέτει και USB θύρα. Τα παρακάτω βήματα ίσως παρουσιάσουν μικρές διαφορές στην περίπτωση εγκατάστασης άλλου εκτυπωτή.

Θα δούμε αρχικά την περίπτωση σύνδεσης του εκτυπωτή στην θύρα **USB**.

#### **1. Σύνδεση του εκτυπωτή σε τοπική θύρα του Server (USB)**

**Συνδέστε τώρα τον εκτυπωτή σε μια θύρα USB του Server και ανοίξτε τον…**  Για τον συγκεκριμένο εκτυπωτή τα Windows 2012 R2 Server διαθέτουν drivers, οπότε τον αναγνωρίζουν και τον εγκαθιστούν άμεσα, όπως φαίνεται στο παρακάτω σχήμα Οδηγηθείτε σε αυτό από Server Manager  $\rightarrow$  Print Services  $\rightarrow$  Tools  $\rightarrow$  Print Management…)

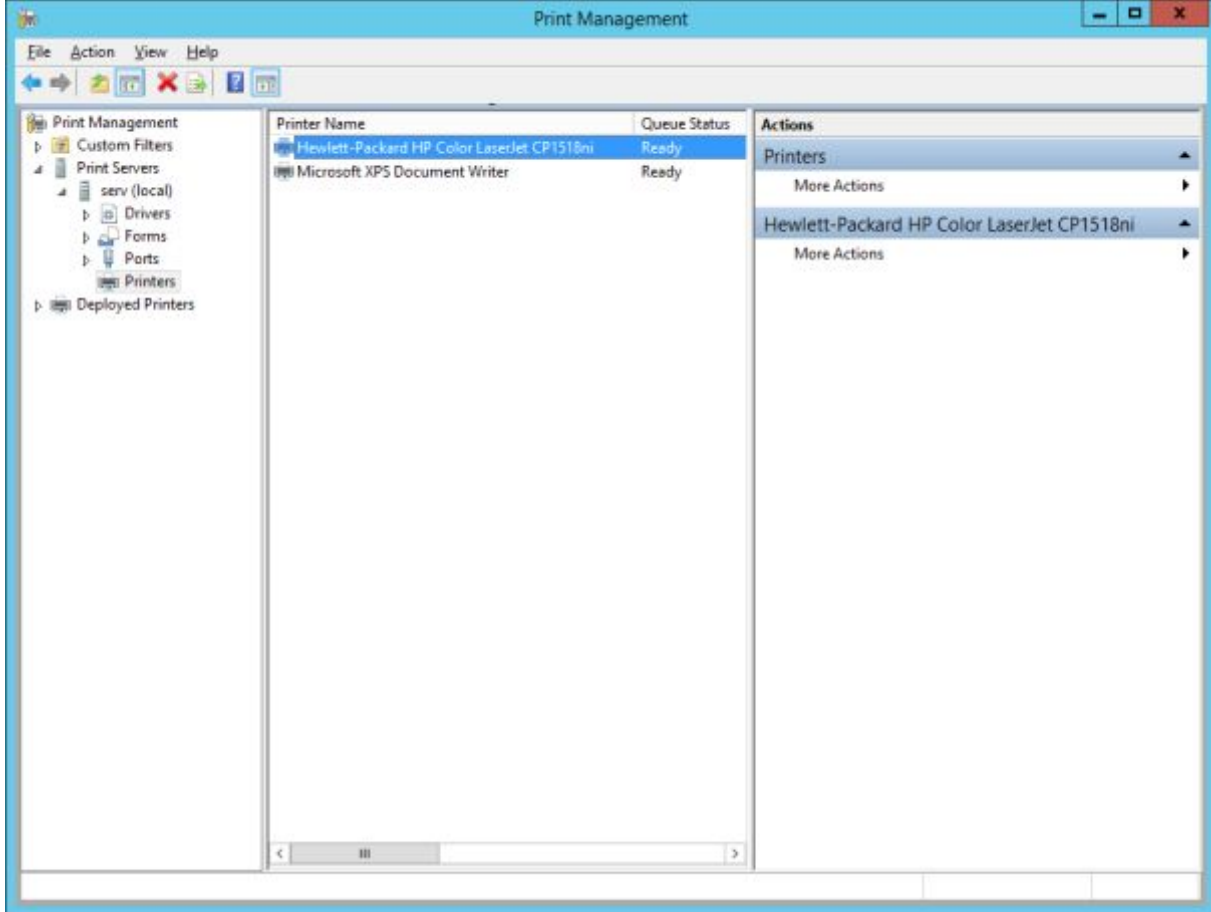

Παρατηρήστε (Print Management > Drivers) σύμφωνα με όσα γράφονται παραπάνω ότι οι drivers του εκτυπωτή είναι στην κατηγορία **Class**. Ακόμη φαίνεται εδώ καθαρά ότι η λειτουργία των Class drivers με την αυτόματη συμπλήρωση των Enhanced Point and Print (για περιβάλλοντα NT x86 και x64, επιτρέπει την κοινή χρήση με Η/Υ πελάτες παλαιότερων λειτουργικών (μέχρι των Windows XP) χωρίς την χρήση επιπλέον drivers.Ταυτόχρονα είναι εφικτή η χρήση του πρωτοκόλλου IPP (**I**nternet **P**rint **P**rotocol).

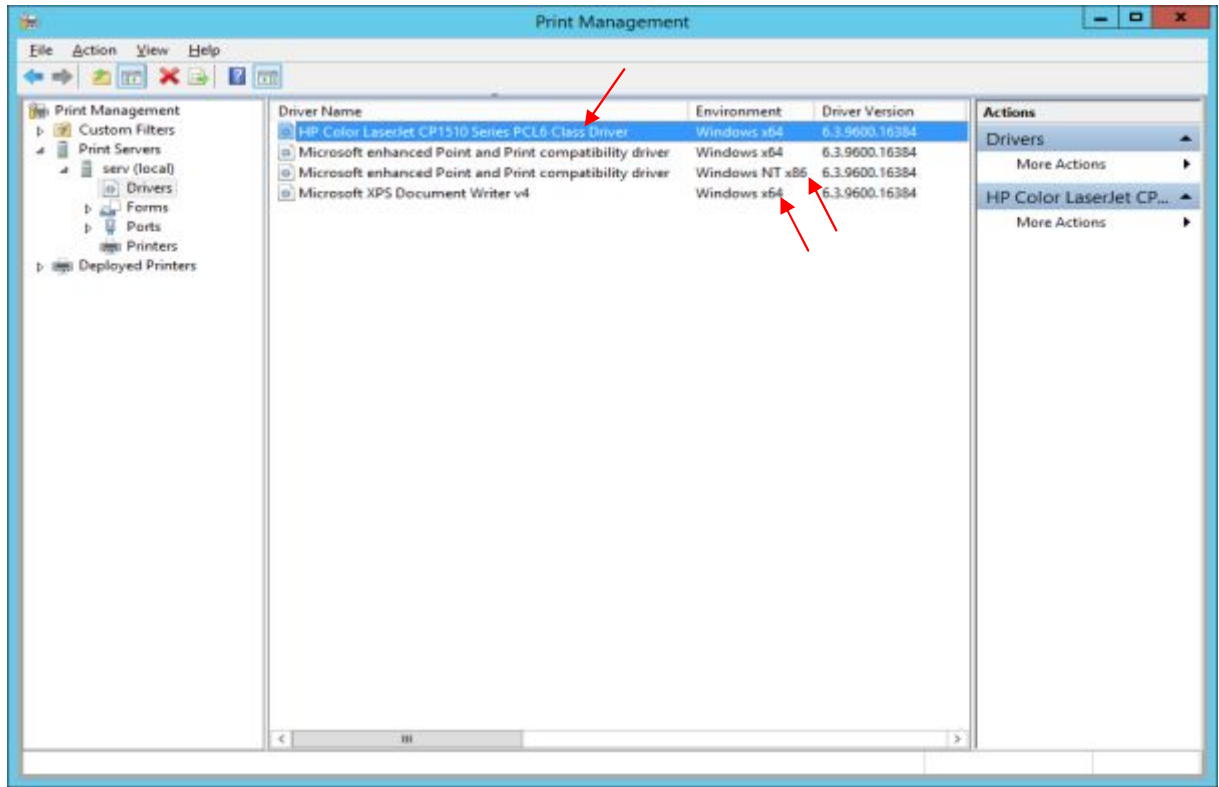

Με δεξί κλικ στον εκτυπωτή  $\rightarrow$  Properties  $\rightarrow$  Ports... δείτε την θύρα σύνδεσης

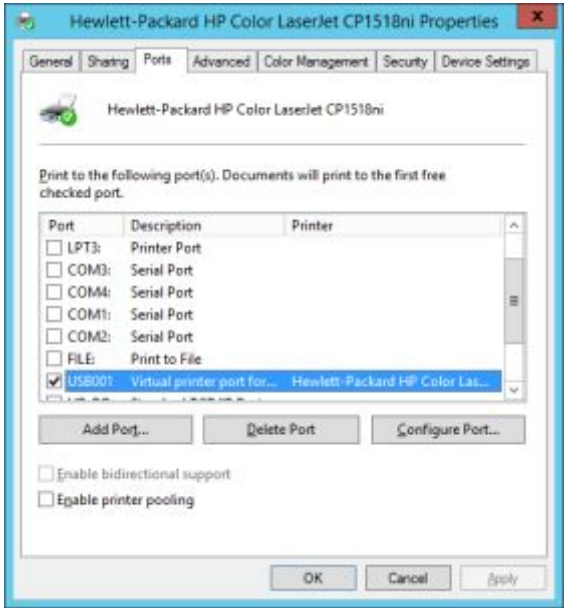

Να ανοίξετε τις ιδιότητες του εκτυπωτή και στην καρτέλα Sharing, να ορίσετε την κοινοχρησία του και να τον δημοσιεύετε στον Ενεργό Κατάλογο, με το όνομα που φαίνεται στο παρακάτω σχήμα.

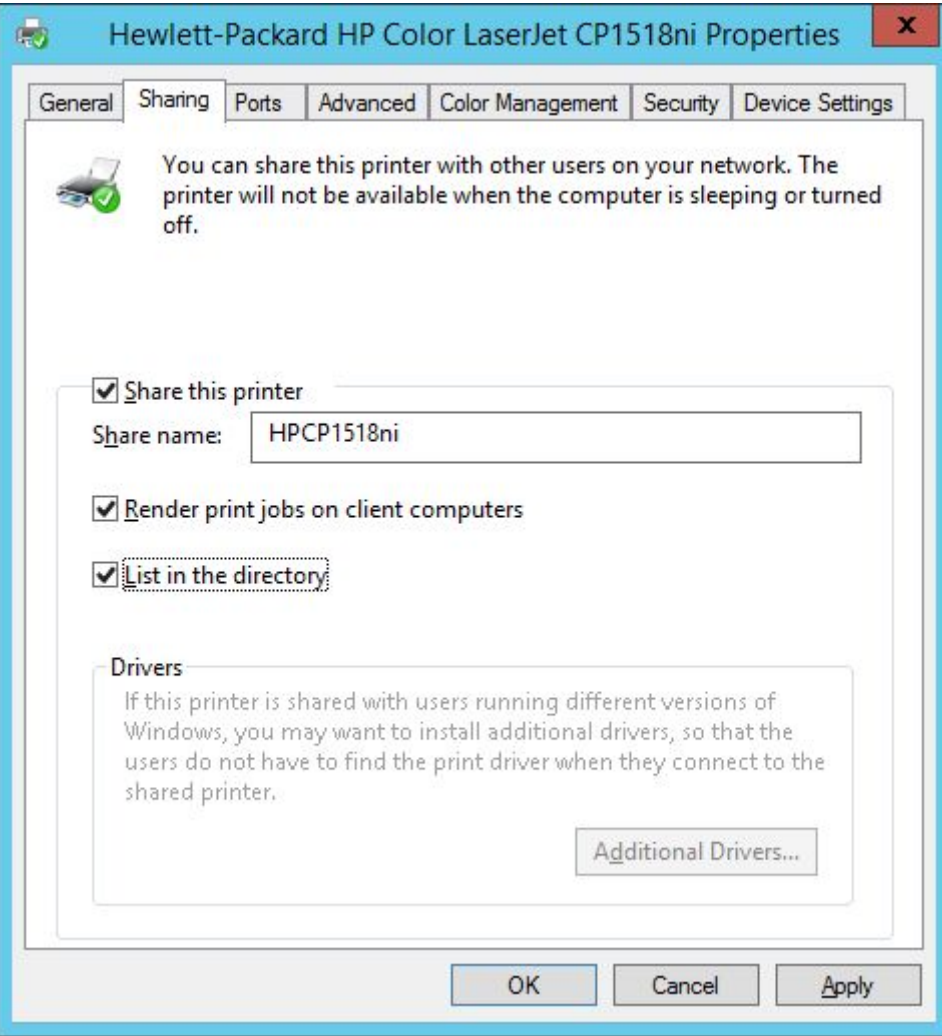

Παρατηρήστε ότι η επιλογή Additional Drivers είναι απενεργοποιημένη, από την στιγμή που εγκαταστάθηκαν οι Class Drivers.

**Τώρα πρέπει να ορισθεί η κοινοχρησία του εκτυπωτή και από τους σταθμούς εργασίας…** 

Με λογαριασμό Administrator, συνδεθείτε σε έναν σταθμό και μπορείτε απλά να κάνετε ένα από τα εξής :

- · Από Start à Run πληκτρολογήστε \\ServerComputerName και Enter. Θα δείτε τον διατιθέμενο κοινόχρηστο εκτυπωτή και με δεξί κλικ πατήστε connect
- · Από το Control Panel με την κλασσική διαδικασία εγκατάστασης εκτυπωτή (Add Printer κλπ). Αν ο εκτυπωτής που θέλουμε δεν εντοπιστεί αυτόματα, τότε τον αναζητούμε εμείς ή με το όνομά του ή μέσα από τον Ενεργό Κατάλογο (εφόσον έχει δημοσιευθεί σε αυτόν List in the Directory στην παραπάνω εικόνα).

#### **2. Σύνδεση του εκτυπωτή σε θύρα TCP/IP και αυτόματη απόδοση διεύθυνσης IP**

Να συνδέσετε τον εκτυπωτή σε μια ελεύθερη πόρτα του Switch και έπειτα να τον τροφοδοτήσετε. Να επιλέξετε από το μενού του εκτυπωτή να γίνεται αυτόματη απόδοση της IP διεύθυνσης σε αυτόν (έπειτα από την ρύθμιση αυτή πρέπει να επανεκκινήσει ο εκτυπωτής για να του αποδοθεί η IP διεύθυνσή του). Είναι απαραίτητο να γνωρίζουμε αυτή την IP ώστε, όπως θα δούμε, να δημιουργήσουμε την θύρα TCP/IP. Από το Control Panel ξεκινάμε τον Wizard εγκατάστασης εκτυπωτή.

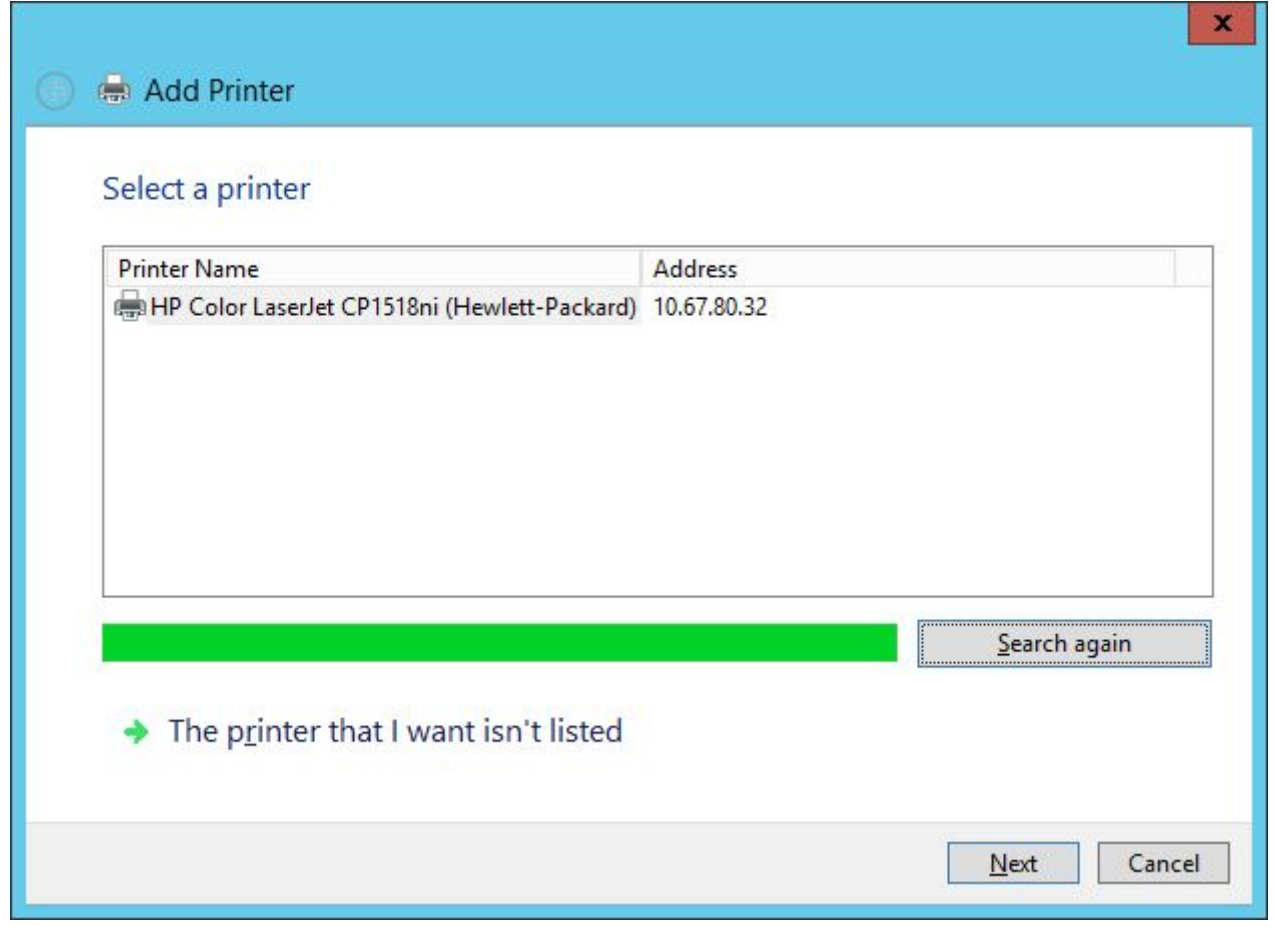

Όπως φαίνεται στην παραπάνω εικόνα ο συγκεκριμένος εκτυπωτής εντοπίστηκε όπως και η IP που του αποδόθηκε. (Δείτε και από την DHCP υπηρεσία που στην περίπτωσή μας ασκείται από τον Server - εναλλακτικά μπορεί να την ασκεί ο Router tην IP του εκτυπωτή που όπως φαίνεται στην εικόνα που ακολουθεί είναι η 10.67.80.32.

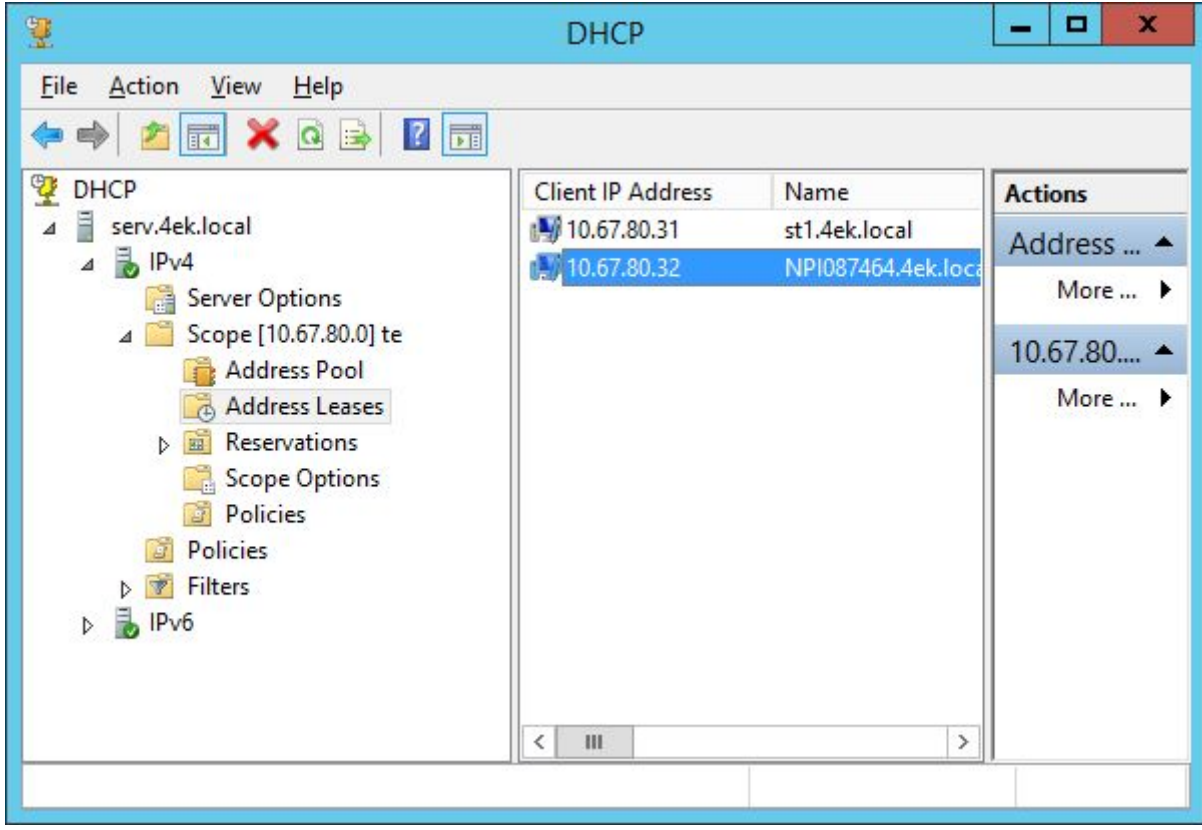

Στην συνέχεια τα Windows επικοινωνούν με τον εκτυπωτή και θέτουν ερώτημα για τους Drivers (πάντα για τον συγκεκριμένο εκτυπωτή). Κρατήστε τους υπάρχοντες drivers και πατήστε Next.

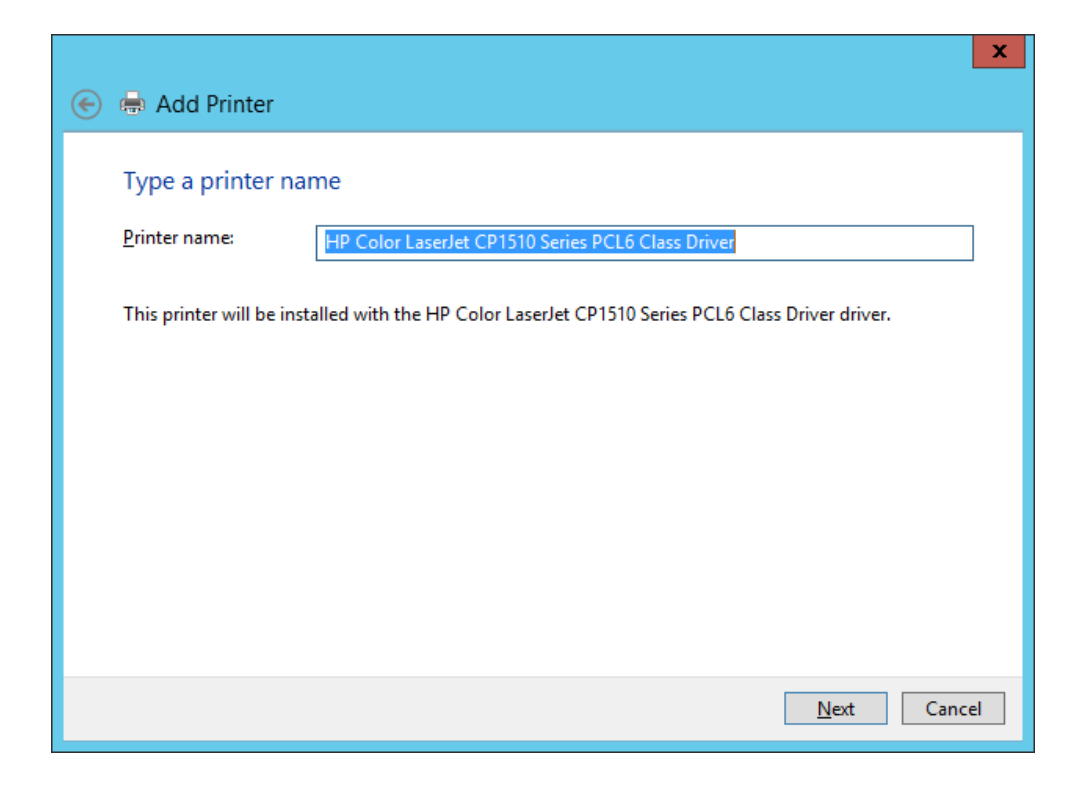

Κρατήστε το προτεινόμενο όνομα του εκτυπωτή (θα μπορούσατε να ορίσετε και διαφορετικό, έχοντας υπόψη ότι με αυτό θα εμφανίζεται στο δίκτυο)  $\rightarrow$  Next... Αφήστε την προτεινόμενη κοινοχρησία και συμπληρώστε μόνο το πεδίο Comment, όπως φαίνεται στην εικόνα.

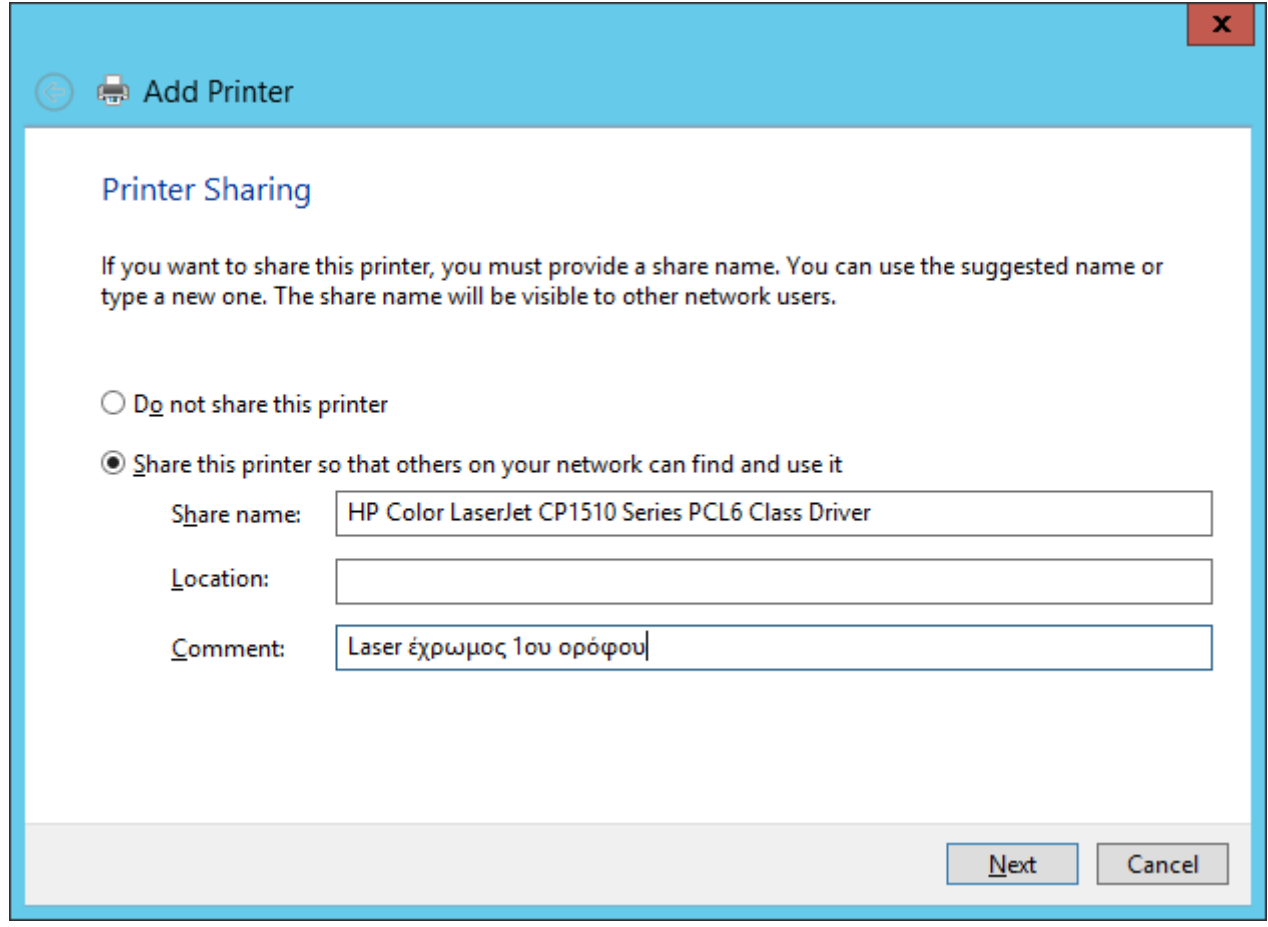

Ελέγξτε ότι ο εκτυπωτής εγκαταστάθηκε…

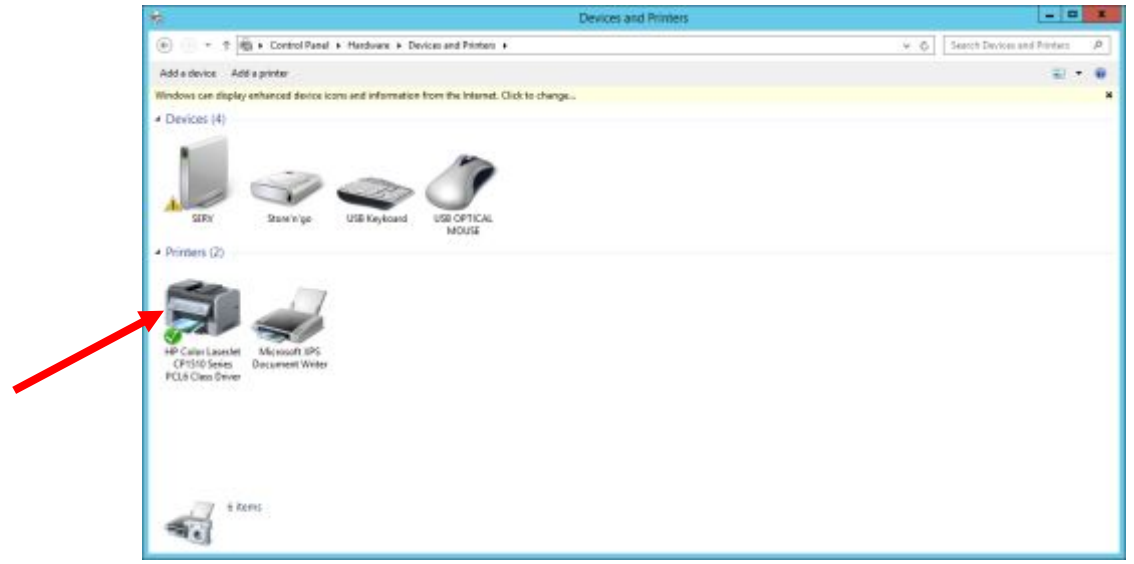

Δείτε και την πόρτα σύνδεσής του τώρα…

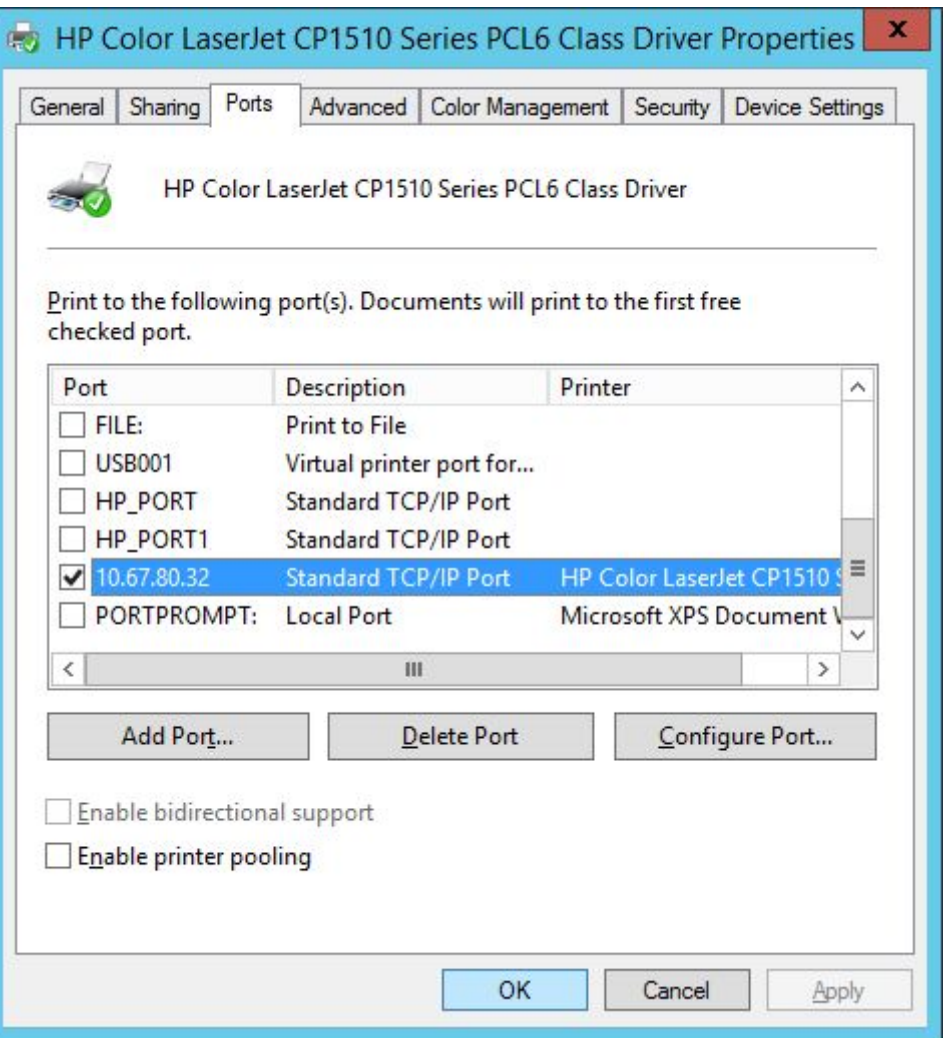

**Τώρα πρέπει να ορισθεί η κοινοχρησία του εκτυπωτή και από τους σταθμούς εργασίας…** 

Με λογαριασμό Administrator, συνδεθείτε σε έναν σταθμό. Από το Control Panel ξεκινήστε την κλασσική διαδικασία εγκατάστασης εκτυπωτή (Add Printer κλπ). Ο συγκεκριμένος εκτυπωτής εντοπίζεται αυτόματα από τα Windows Server και η IP του το ίδιο οπότε η εγκατάσταση ολοκληρώνεται όπως και προηγούμενα. Αν ο εκτυπωτής που θέλουμε δεν εντοπιστεί αυτόματα, τότε τον αναζητούμε εμείς ή με το όνομά του ή μέσα από τον Ενεργό Κατάλογο (εφόσον έχει δημοσιευθεί σε αυτόν List in the Directory στην παραπάνω εικόνα). Σε άλλες περιπτώσεις ίσως χρειαστεί να δώσουμε εμείς την IP του, επεμβαίνοντας όπως φαίνεται στις παρακάτω εικόνες .

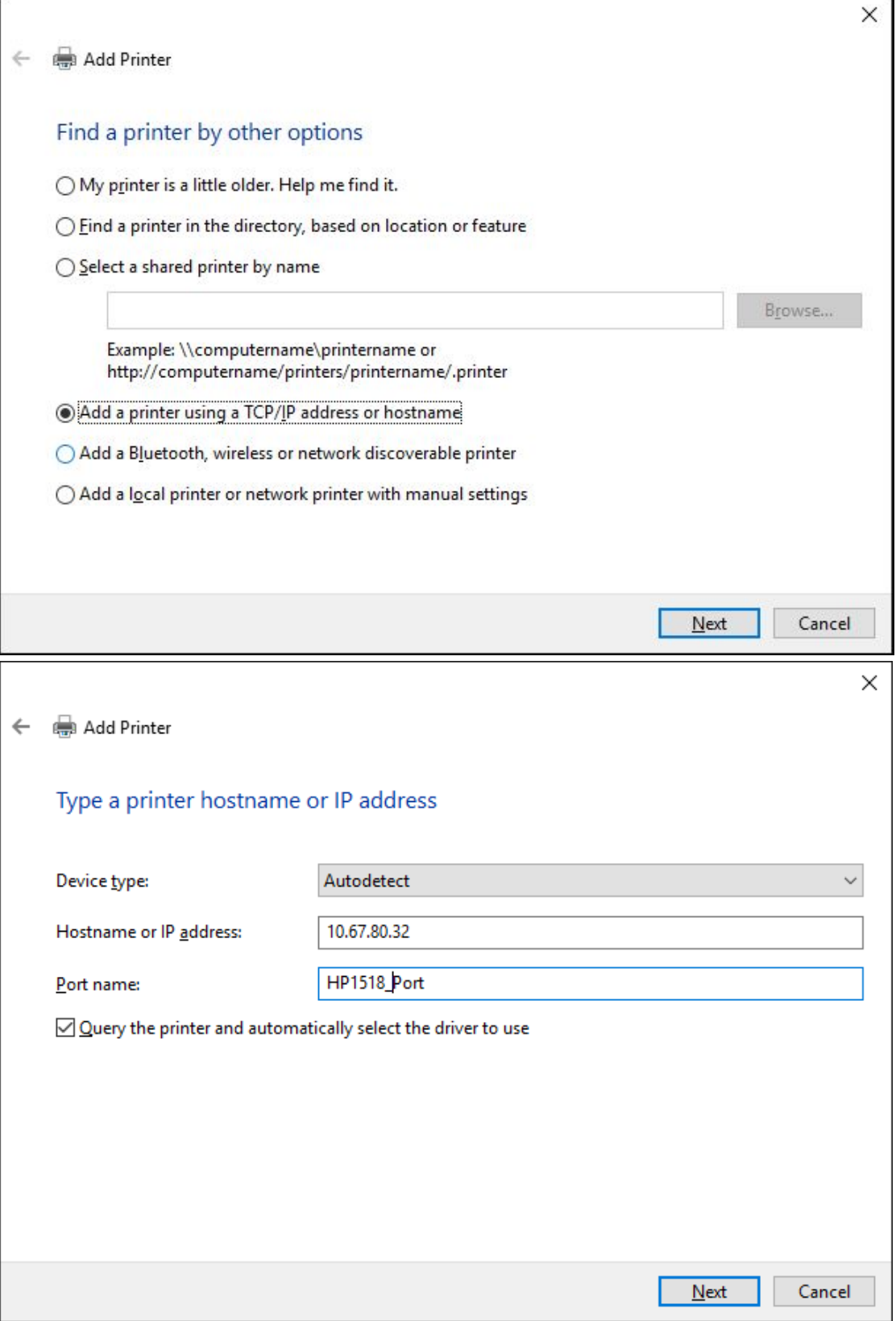

## **3. Σύνδεση του εκτυπωτή σε θύρα TCP/IP και απόδοση στατικής διεύθυνσης IP**

Αρχικά να διαγράψετε τον εγκατεστημένο από πριν εκτυπωτή. Η διαδικασία αυτή προτιμάται γιατί ελαχιστοποιεί την περίπτωση απώλειας επικοινωνίας του εκτυπωτή με τους Η/Υ. Αρκεί να μην παραλείψουμε να δηλώσουμε την εξαίρεση της συγκεκριμένης IP στην υπηρεσία DHCP ή ακόμα καλύτερα να χρησιμοποιήσουμε μία IP από περιοχή που έχει εξαιρεθεί από την δεξαμενή IP.

Η μόνη διαφοροποίηση από την προηγούμενη περίπτωση είναι η δήλωση στο μενού του εκτυπωτή της στατικής IP καθώς βέβαια και της Μάσκας Υποδικτύου και της Προεπιλεγμένης Πύλης. Να προσέξετε κατά την εγκατάσταση ότι η IP που ανιχνεύεται, είναι πράγματι αυτή που δηλώσατε στον εκτυπωτή.

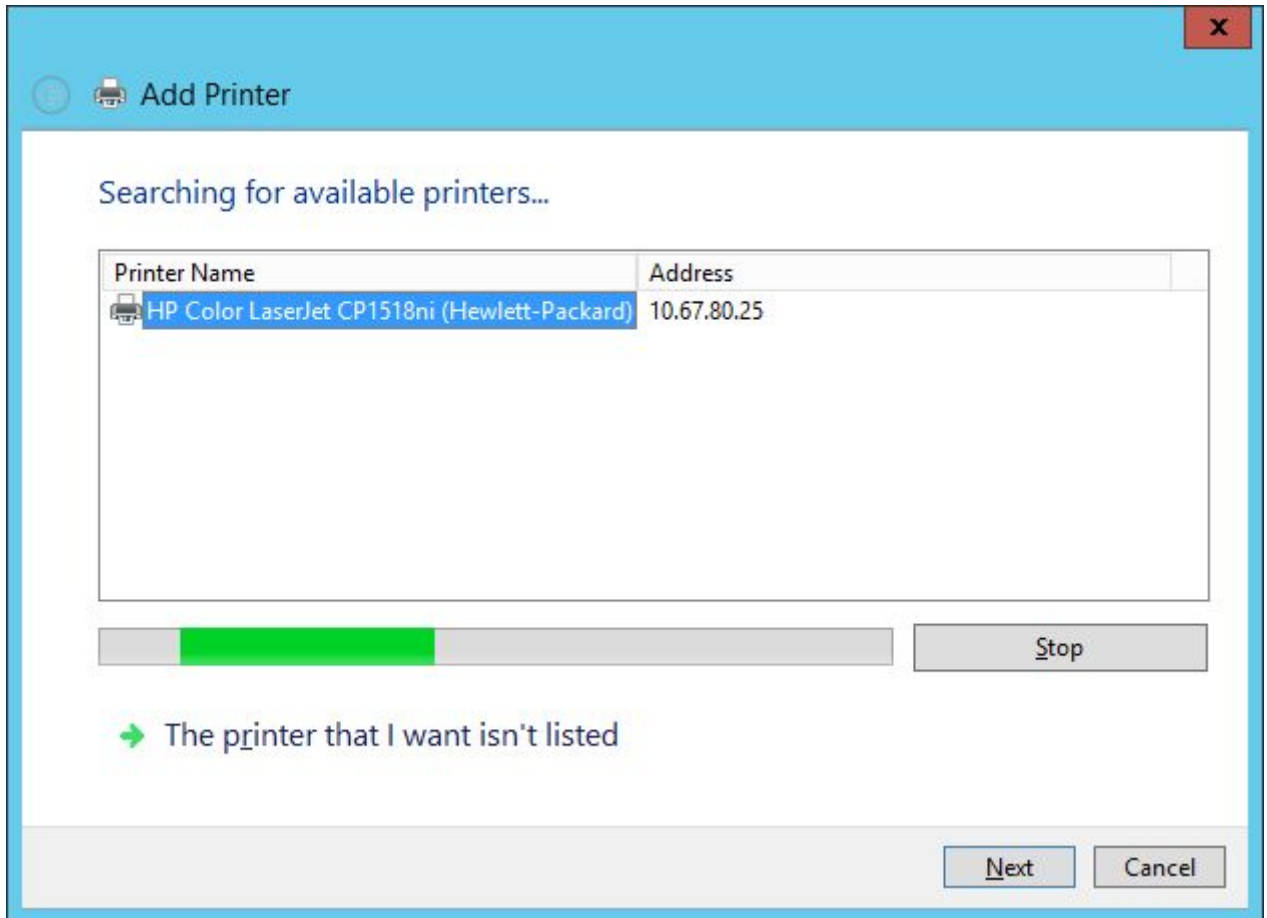

Όμοια και στους σταθμούς εργασίας οι διαδικασίες είναι παρόμοιες . Υπενθυμίζεται ότι σε περίπτωση που δεν αναγνωρίζεται αυτόματα από τα Windows ο εκτυπωτής τότε όπως και στην προηγούμενη περίπτωση θα τον εγκαταστήσουμε χειροκίνητα δηλώνοντας εμείς την IP διεύθυνσή του.

#### **Δοκιμάστε** όμως το εξής:

**Συνδεθείτε σε έναν σταθμό εργασίας με έναν απλό λογαριασμό χρήστη.** Ανοίξτε έναν browser και στην γραμμή διευθύνσεων δώστε την IP του εκτυπωτή. Σχολιάστε αυτό που βλέπετε (θυμηθείτε την υπηρεσία Internet Printing που εγκαταστήσατε στην αρχή της άσκησης)

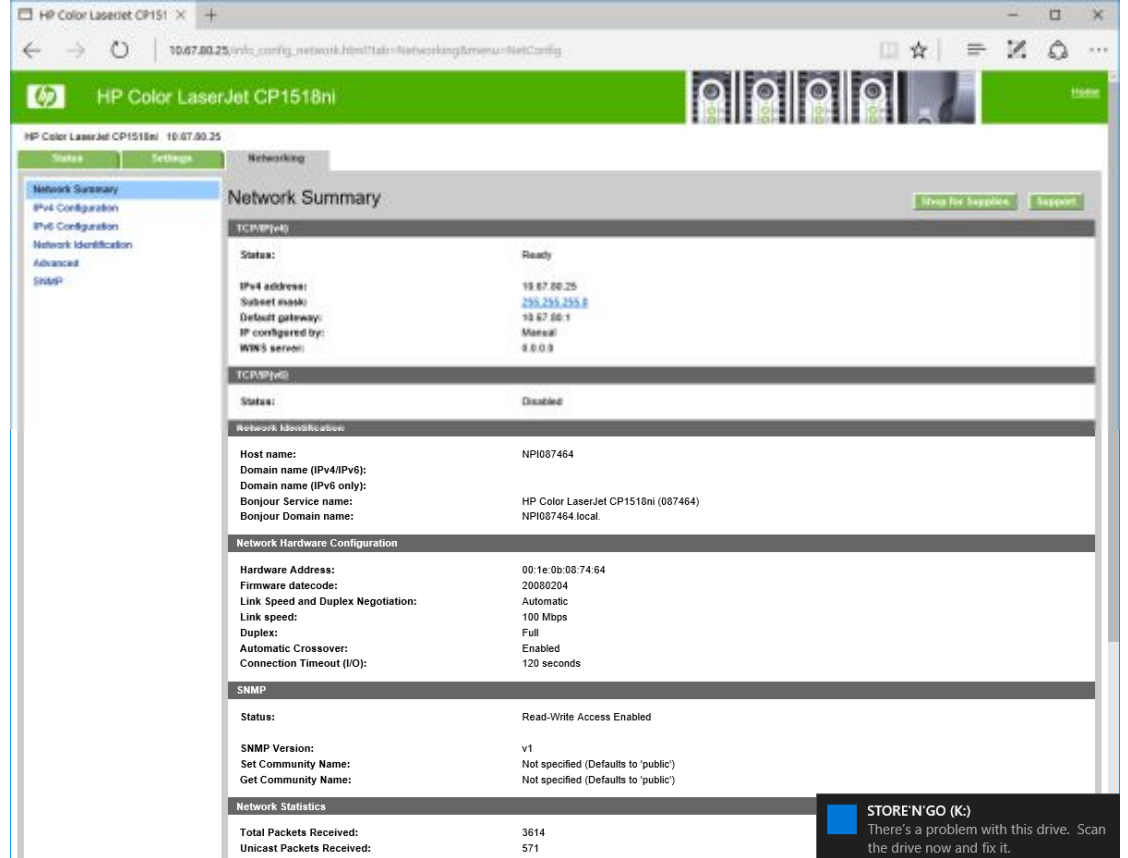

## **Λίγα λόγια για τις ιδιότητες των εκτυπωτών….**

Να κάνετε δεξί κλικ στον εκτυπωτή και Properties… Είμαστε στην καρτέλα **General**

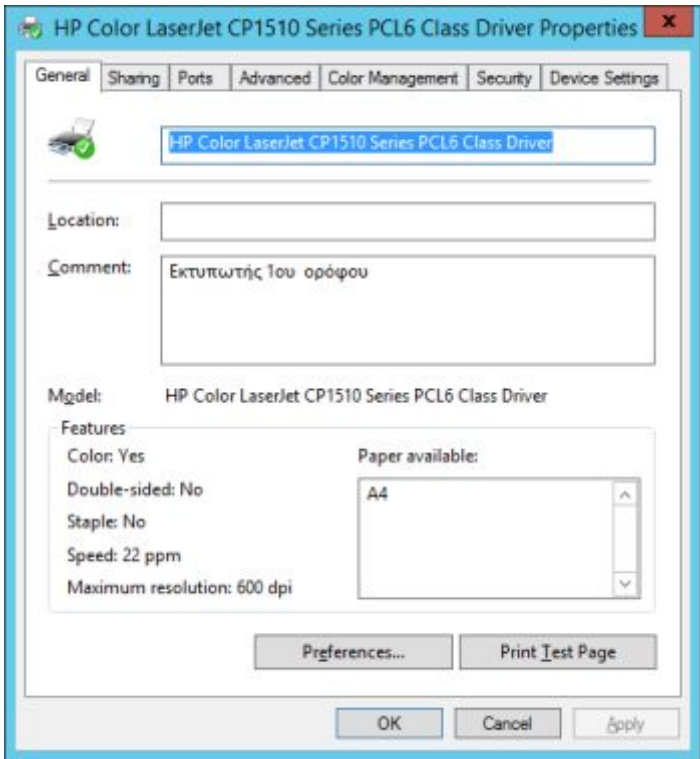

*Πιθανά κάποιος να αναρωτηθεί σε τι ωφελούν οι πληροφορίες του πεδίου Comment. Σε ένα δίκτυο σαν το δικό μας όπου οι ανάγκες εκτύπωσης είναι ελάχιστες και ο εκτυπωτής είναι ένας δεν έχουν σίγουρα χρησιμότητα. Φανταστείτε όμως ένα μεγάλο εταιρικό δίκτυο όπου οι μεγάλες σε ποσότητα και ποιότητα ανάγκες εκτύπωσης έκαναν απαραίτητη την εγκατάσταση πολλών εκτυπωτών και την υποστήριξη τους έχουν αναλάβει αρκετοί Η/Υ (Print Servers). Τότε ο χρήστης του δικτύου που θέλει να εκτυπώσει ένα απλό έγγραφο του Word θα αναζητήσει και θα επιλέξει λογικά έναν μονόχρωμο Laser εκτυπωτή που θα είναι διαθέσιμος. Ενώ ο χρήστης του δικτύου που θέλει να τυπώσει μια εργασία που περιλαμβάνει εικόνες ή γραφήματα κλπ θα αναζητήσει και θα επιλέξει έναν έγχρωμο διαθέσιμο εκτυπωτή.* 

*Η αναζήτηση των εκτυπωτών γίνεται εύκολη με την βοήθεια του ενεργού καταλόγου (Active Directory), όπως ήδη πρέπει να έχετε αντιληφθεί, με την προϋπόθεση ότι οι εκτυπωτές είναι δημοσιευμένοι εκεί όπως θα δούμε στην επόμενη άσκηση και βέβαια να έχουν καταχωρηθεί από τον κάτοχο τους τα χαρακτηριστικά τους . Τα σχόλια αυτά εμφανίζονται στους χρήστες και τους βοηθούν στις επιλογές τους .* 

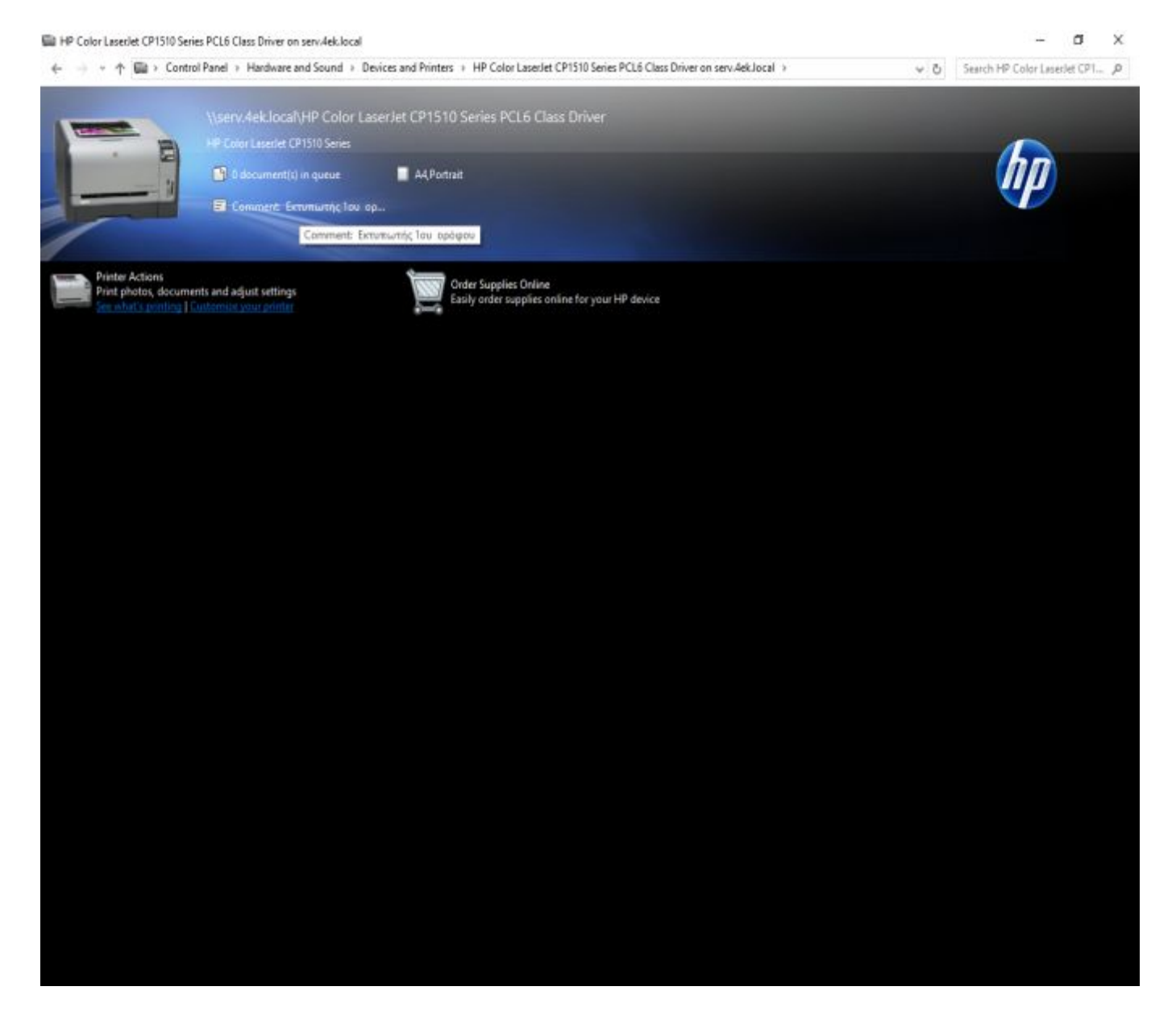

Στην καρτέλα **Sharing** προσέξτε να είναι δημοσιευμένος ο εκτυπωτής στον Ενεργό Κατάλογο, αν θέλετε α χρησιμοποιήσετε τις παροχές του. Από εδώ βέβαια μπορεί να διακοπεί η κοινοχρησία του.

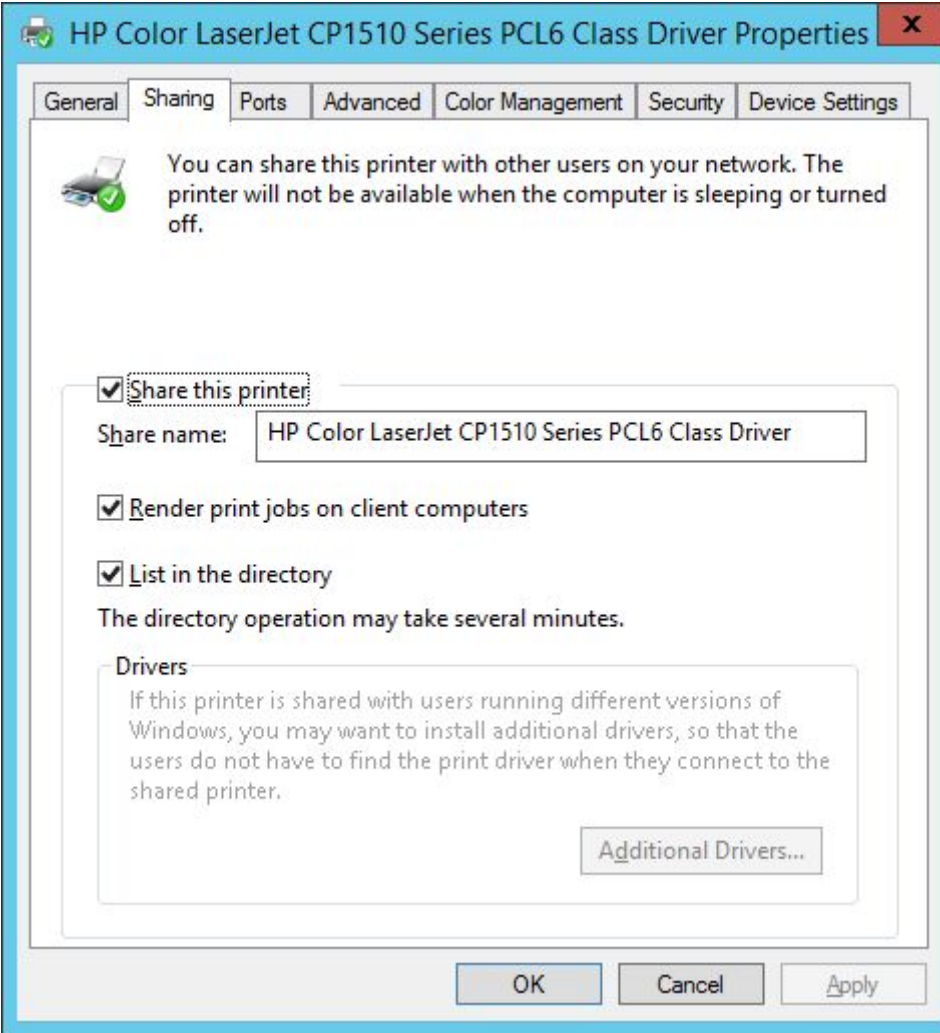

Στην καρτέλα **Ports** ελέγξτε την πόρτα εγκατάστασης

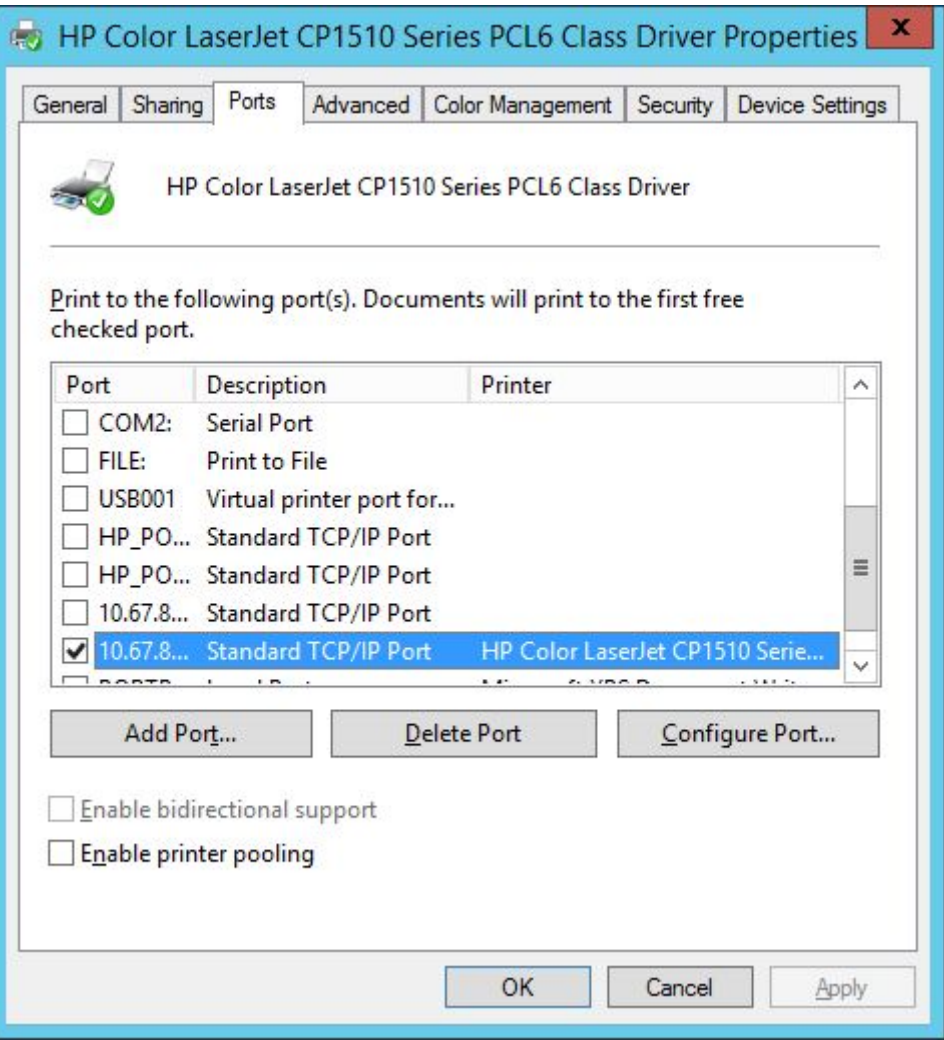

Παρατηρήστε παραπάνω και την επιλογή **Enable Printer Pooling** (Ενεργοποίηση δεξαμενής εκτυπωτών). Η δεξαμενή εκτυπωτών είναι η περίπτωση που ένας Print server διαχειρίζεται περισσότερους από έναν **ίδιους** εκτυπωτές (ή τουλάχιστον οι εκτυπωτές να έχουν ίδιους driver). Σκεφτείτε την περίπτωση που είχαμε στο εργαστήριο 5 όμοιους εκτυπωτές. Μπορούσαμε να τους συνδέσουμε σε 5 διαφορετικές πόρτες του Hub και στην συνέχεια αντιμετωπίζονται σαν ένας από το δίκτυο. Αυτό βασικά και πάλι χρειάζεται σε μεγάλα δίκτυα και έχει το πλεονέκτημα ότι ο χρήστης του δικτύου στέλνει όγκο εκτύπωσης σε έναν εκτυπωτή, ενώ στην πραγματικότητα απευθύνεται σε πέντε και ο Print server θα διοχετεύσει την εκτύπωση στον πρώτο διαθέσιμο. Έτσι ο χρήστης που θέλει να τυπώσει 2 ή 3 σελίδες δεν θα κολλήσει σε μια ουρά εκτύπωσης πιθανά εκατοντάδων σελίδων .

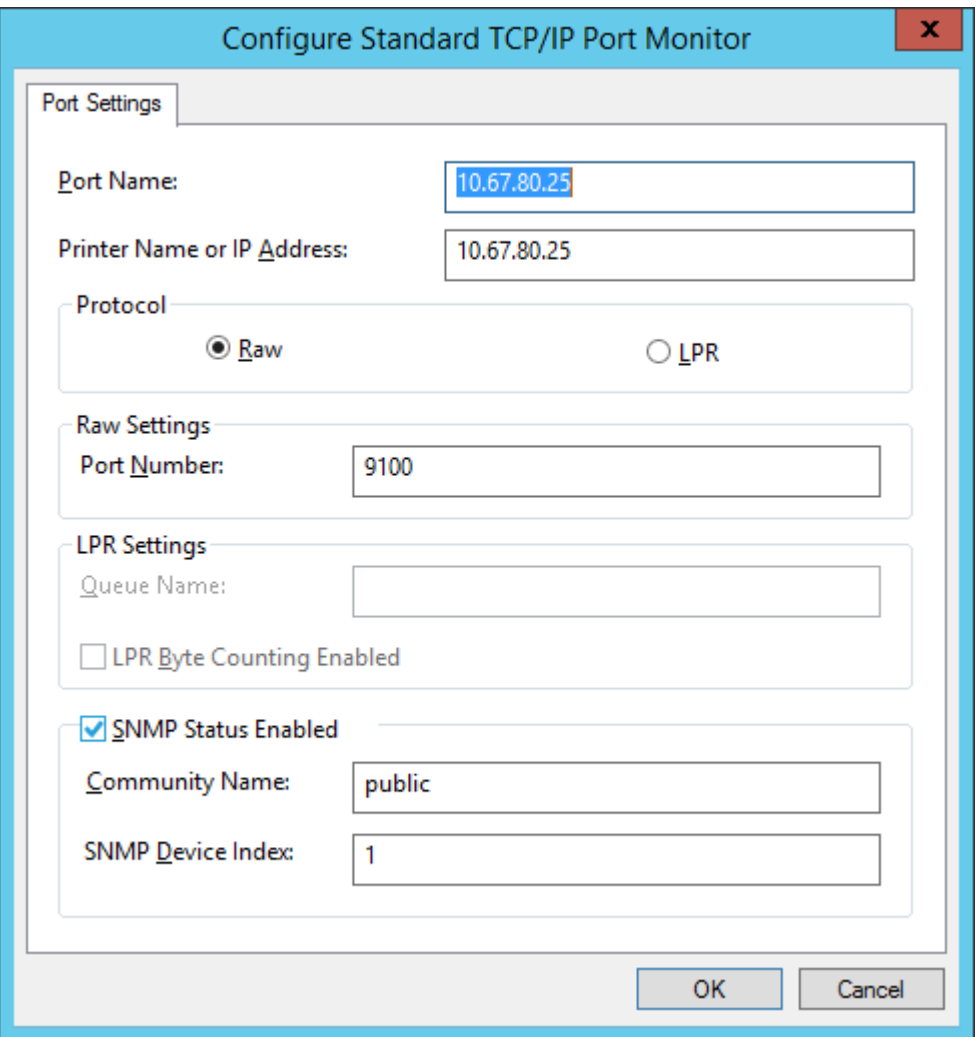

## · Port Name

Το όνομα που δώσαμε στην πόρτα όταν την δημιουργήσαμε και την IP διεύθυνση που έχει παραχωρηθεί σε αυτήν από την υπηρεσία DHCP ή στατικά.

# · Protocol

Το πρωτόκολλο επικοινωνίας του εκτυπωτή με το δίκτυο. Οι επιλογές είναι δύο: RAW και LPR. Πρέπει να είναι επιλεγμένη η πρώτη. Το πρωτόκολλο RAW λέγεται και ανόθευτος τύπος δεδομένων, γιατί τα δεδομένα εκτύπωσης επεξεργάζονται εξ ολοκλήρου στον υπολογιστή πελάτη και δεν «νοθεύονται» στον Print Server, ο οποίος δεν τα τροποποιεί καθόλου, σε αντίθεση με ένα άλλο πρωτόκολλο των Windows το Βελτιωμένο Μετα – Αρχείο EMF (Enhanced metafile). Αντίθετα το πρωτόκολλο LPR είναι για υπηρεσίες εκτύπωσης σε πελάτες με λειτουργικό UNIX.

#### Επιλέξτε την επόμενη καρτέλα Advanced.

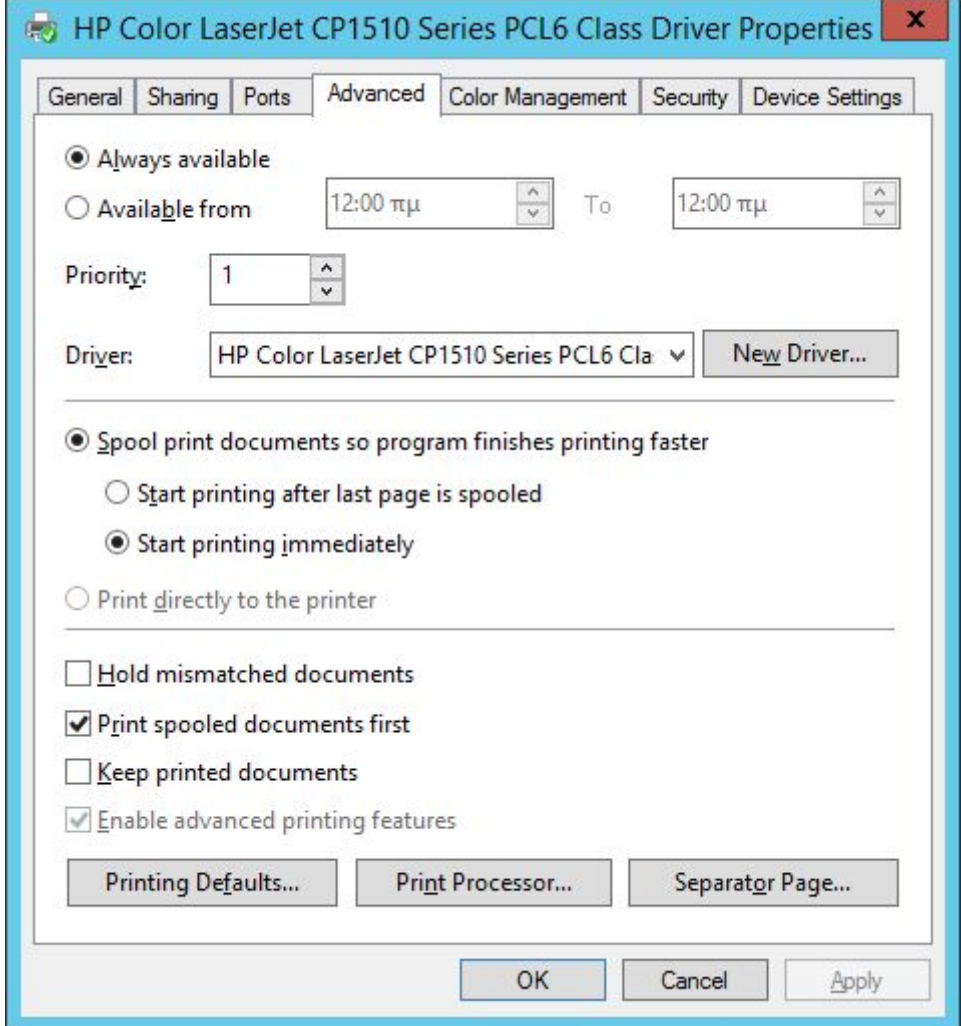

Εδώ μπορούμε να δούμε τα εξής :

· Η πρώτη επιλογή έχει να κάνει με την **χρονική διαθεσιμότητα** του εκτυπωτή στους χρήστες. Η προεπιλογή είναι συνεχής διαθεσιμότητα, αλλά μπορεί να ορισθεί χρονικό όριο. Δοκιμάστε το, βάζοντας διαφορετικές ώρες από αυτή που εκτελείτε την εργασία και δοκιμάστε από τον σταθμό σας να εκτυπώσετε. Τελικά να αφήσετε την συνεχή διαθεσιμότητα.

Η δεύτερη επιλογή αφορά την **προτεραιότητα (priority)** των εκτυπώσεων. Επειδή σαν όρος ακούγεται «θολός» αξίζει να διερευνήσουμε τι ακριβώς είναι. Έστω ότι σε ένα εταιρικό δίκτυο ο διαχειριστής θέλει να δώσει στην ομάδα χρηστών του λογιστηρίου προτεραιότητα στις εκτυπώσεις σε έναν συγκεκριμένο εκτυπωτή του δικτύου. Τότε κάνει το εξής: εγκαθιστά για δεύτερη φορά τον ίδιο εκτυπωτή και έτσι θα υπάρχουν δύο «λογικοί εκτυπωτές» ενώ ένας θα είναι ο φυσικός εκτυπωτής . Στον δεύτερο λογικό εκτυπωτή δίνει δικαιώματα εκτύπωσης **μόνο** (καρτέλα security) στους χρήστες του λογιστηρίου, με ρύθμιση στην προτεραιότητα υψηλή (το priority παίρνει τιμές από 1 –χαμηλή προτεραιότητα- έως 99 – υψηλή προτεραιότητα). Το αποτέλεσμα είναι η υψηλή προτεραιότητα αυτών των χρηστών στην εκτύπωση των εγγράφων τους έναντι των υπολοίπων χρηστών, για αυτόν πάντα τον εκτυπωτή.

· Οι επόμενες επιλογές αφορούν την **παροχέτευση των εκτυπώσεων (print spooling).**  Με τον όρο αυτό εννοούμε την αποθήκευση των εργασιών εκτύπωσης στον δίσκο πριν την εκτύπωση. Γενικά ισχύουν τα εξής: Για μείωση του χρόνου εκτύπωσης ενεργοποιούμε τις επιλογές **Spool Print Documents** (Παροχέτευση εγγράφων εκτύπωσης) και **Start Printing Immediately** (Άμεση εκκίνηση εκτύπωσης), ώστε να ξεκινάει η εκτύπωση μόλις φτάσουν αρκετά δεδομένα στον παροχετευτή. Αν όμως θέλουμε (λόγω προβλημάτων ελλιπών εκτυπώσεων) να εξασφαλίσουμε ότι όλο το έγγραφο θα είναι διαθέσιμο στον εκτυπωτή και μετά να ξεκινά η εκτύπωση, ενεργοποιούμε την επιλογή **Start Printing After Last Page Is Spooled**. Αυτό συνεπάγεται και την αντίστοιχη χρονική επιβάρυνση. Αν πάλι η παροχέτευση κρίνεται περιττή ενεργοποιούμε την επιλογή **Print Directly To The Printer.** Αν παρατηρηθεί ότι υπάρχουν έγγραφα που δεν ταιριάζουν στις τρέχουσες ρυθμίσεις του εκτυπωτή, για να μην επηρεαστεί η εκτύπωση των υπολοίπων εγγράφων στην ουρά εκτύπωσης, αυτά μπορούν να τοποθετηθούν τελευταία στην ουρά με την ενεργοποίηση της επιλογής **Hold Mismatched Documents** (Κράτηση των ασύμφωνων εγγράφων). Στην περίπτωση που θέλουμε να τυπώνονται τα έγγραφα προτεραιότητας που έχουν ήδη παροχετευτεί από αυτά τα έγγραφα προτεραιότητας που βρίσκονται στην φάση της παροχέτευσης , ενεργοποιούμε την επιλογή **Print Spooled Documents First**. Αν υπάρχει λόγος επανεκτύπωσης κάποιων εγγράφων απευθείας από την ουρά για τους χρήστες , τότε υπάρχει η δυνατότητα να κρατήσουμε ένα αντίγραφο των εργασιών εκτύπωσης στην ουρά του εκτυπωτή. Αυτό μπορεί να γίνει με την ενεργοποίηση της επιλογής **Keep Printed Documents**. Τέλος πολλά προβλήματα εκτύπωσης λύνονται με την απενεργοποίηση της επιλογής **Enable Advanced Printing Features**. Έτσι απενεργοποιείται η παροχέτευση μετα-αρχείων η οποία όταν είναι ενεργή, ακυρώνει πολλές δυνατότητες των εκτυπωτών όπως ρύθμιση της σειράς των σελίδων ή εκτύπωσης βιβλιαρίων ή εκτύπωση πολλών σελίδων ανά φύλλο χαρτιού κλπ.

Για να κλείσουμε με την καρτέλα Advanced υπάρχουν τρεις επιλογές στο κάτω μέρος :

## **Printing Defaults**

Σε αυτή μπορούμε να ρυθμίσουμε πολλές λεπτομέρειες της λειτουργίας του εκτυπωτή και των εκτυπώσεων όπως τον χρόνο απραξίας που μεταπίπτει σε standby ή την οικονομία στο toner ή την ανάλυση εκτύπωσης (επιλογή advanced) αλλά και καθαρά θέματα εκτύπωσης όπως υδατογραφήματα κλίση σελίδας κλπ. Τέτοιες ρυθμίσεις μπορούμε να κάνουμε και από την καρτέλα General στην επιλογή Printing Preferences (Προτιμήσεις Εκτύπωσης) και από όπου σε λίγο θα τις δούμε πιο αναλυτικά.

## **Print Processor**

Εδώ επιλέγουμε πρωτόκολλο επικοινωνίας δεδομένων (τύποι RAW ή EMF)

Separator Page (διαχωριστική σελίδα).

Εδώ μπορούμε να ορίσουμε διαχωριστική σελίδα που θα τυπώνεται μεταξύ των εργασιών εκτύπωσης για να βοηθά στο ξεχώρισμα των εργασιών εκτύπωσης . Δεν μπορείτε να βάλετε μια οποιαδήποτε σελίδα ως διαχωριστική γιατί αυτή πρέπει να είναι αρχείο με κατάληξη **.sep**. Η διαδικασία είναι ως εξής : Πατήστε στο πλήκτρο Separator Page à Browse à αναζήτηση αρχείου με κατάληξη .sep στο μονοπάτι C:\WINNT\system32\……**.**sep και επιλέγετε από εκεί την διαχωριστική σελίδα από τις διαθέσιμες, όπως φαίνεται στο σχήμα.

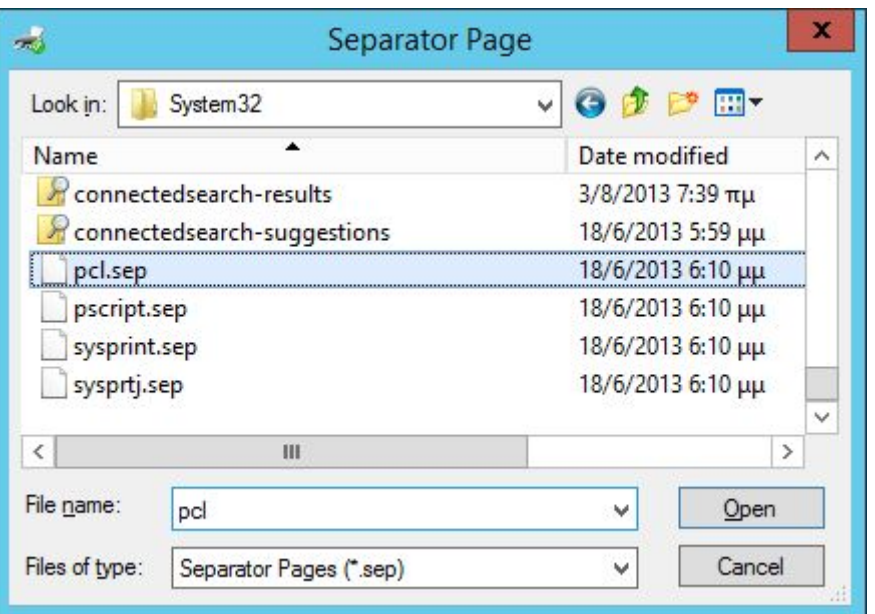

Οδηγηθείτε στην καρτέλα Security.

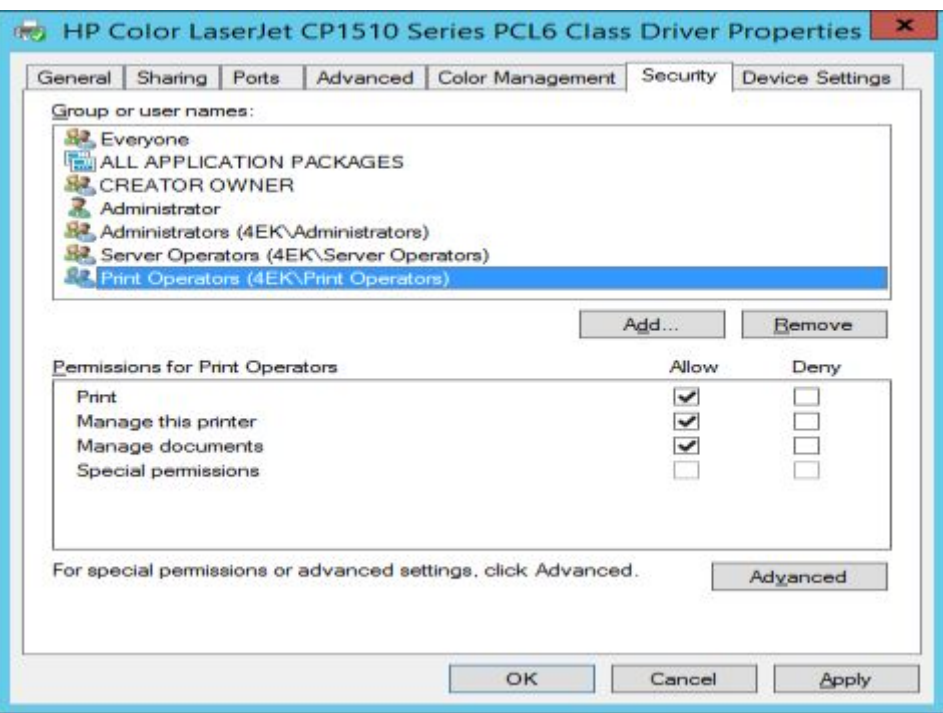

Εδώ βλέπουμε τις αρχικές ρυθμίσεις ασφάλειας του εκτυπωτή. Από την στιγμή που γίνεται κοινόχρηστος, είναι αυτονόητη η άδεια εκτύπωσης (και μόνο) στην ομάδα Everyone, ενώ οι διαχειριστές (Administrator και Administrators) καθώς και οι κατάλληλες ομάδες χειριστών (Print και Server Operators) έχουν πλήρη έλεγχο στην διαχείριση των εκτυπωτών και των εκτυπώσεων. Ευνόητο είναι ότι μπορείτε να απομακρύνετε ή να προσθέσετε χρήστες ή ομάδες χρηστών και να διαβαθμίσετε την πρόσβασή τους στον εκτυπωτή.